# **SMS Attendance Notification System Setup Guide**

One of the challenges facing school districts today is how to accurately and quickly relay attendance information to parents and guardians. Focus' fully integrated SMS Attendance Notification System provides districts with the ability to notify parents of their student's attendance in real-time. Districts are able to set up a mass SMS text message of preselected attendance codes. Once teachers mark a student's attendance for the day/ period, parents are notified with a text message if the pre-selected attendance codes applies to their student.

## Getting Started

The SMS Attendance Notification System was introduced in Version 9.1. The SMS Attendance Notification System setup is quick and easy, requiring only a few items that will need to be determined upon and implemented before messaging will be available.

#### **Twilio Account**

Focus uses Twilio services to communicate with parents automatically. Twilio is a secure cloud communications platform used for different types of engagement. Focus will set up a Twilio account and phone number that will be used to send attendance messages to parents.

We highly recommended utilizing Focus managed services, Twilio SMS communications. Focus offers comprehensive tools in regards to monitoring and managing your Twilio account. Additionally, using Focus' Twilio account is more cost-effective to the district vs. maintaining an individual account. However, clients can manage their own Twilio account which is supported by the FOCUS-Twilio integration.

#### **Choosing an Area Code**

Provide the desired area code that you want the text messages to be sent from. Attendance text messages will be sent from this area code and phone number and will communicate with selected contacts of students.

If no area code is provided, FOCUS will choose the area code and phone number.

#### **District Access**

Determine the attendance code/ alert and default text message that will be sent out to parents.

**1.** To locate SMS services, from the **Setup** menu, click [System Preferences.](https://focus.screenstepslive.com/s/admins/m/sis/l/643891-system-preferences)

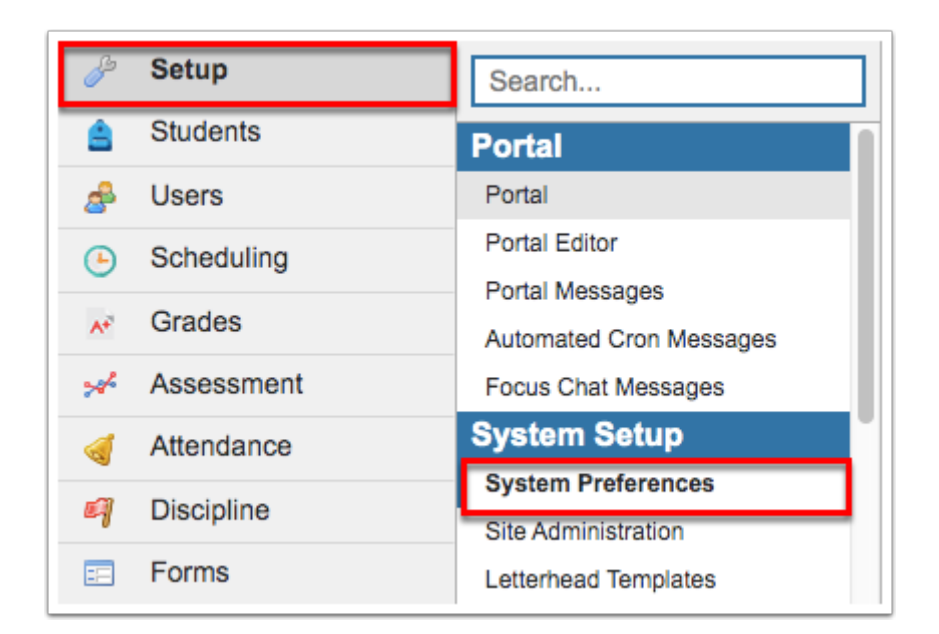

**2.** Click the **Default School Preferences** tab, then click the [Attendance](https://focus.screenstepslive.com/s/admins/m/sis/l/643891-system-preferences#attendance) tab.

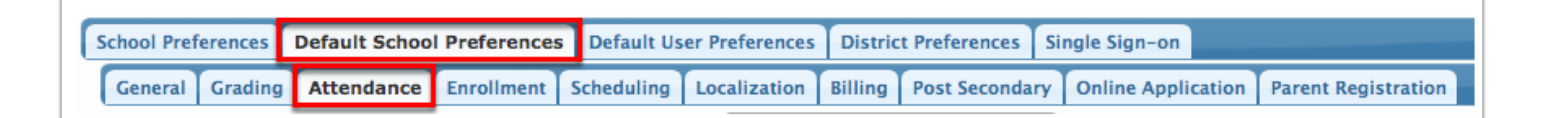

**3.** Scroll down to find the **Attendance Mobile Alert** preference. Choose from the pull-down menu which attendance codes/ alerts the scheduled cron job uses to trigger the automated text and message from when attendance is taken.

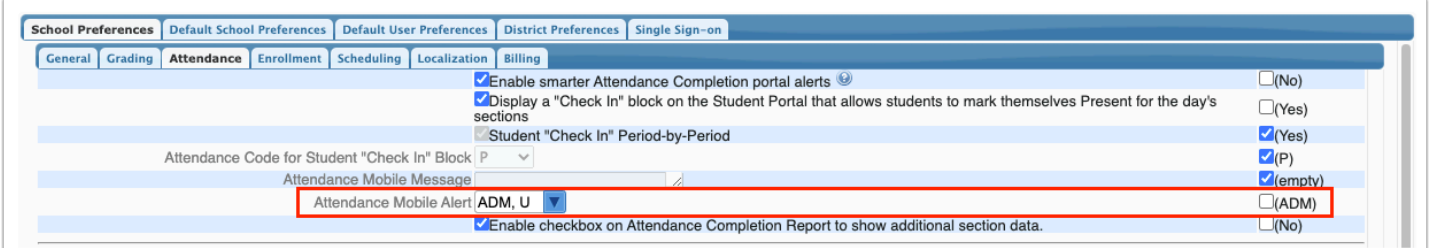

**4.** In the **Attendance Mobile Message** text area, type in the determined message included in the text that will be sent to parents for the selected attendance codes/ alerts.

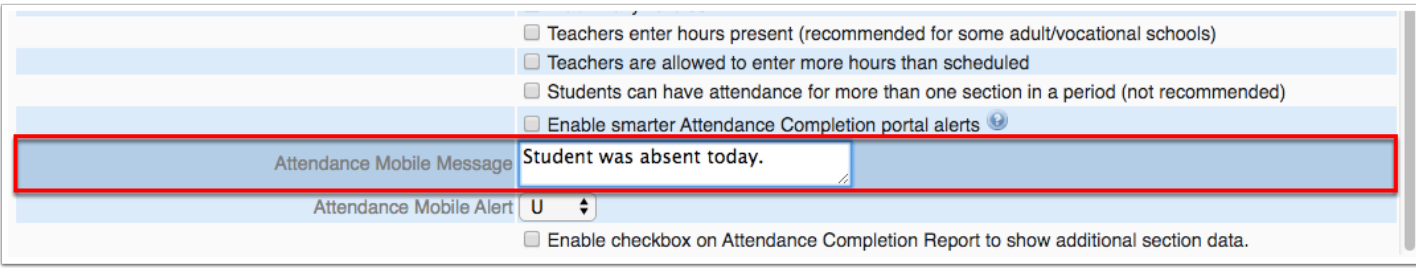

Districts can customize the attendance code and message under the School Preferences tab if a school needs different options then what has been set up at the default/ district level on the Default School Preferences tab,

## Scheduled Jobs

**1.** SMS text messaging is automated through Focus Scheduled Jobs features. To set up the builtin SMS Texting Scheduled Job go to the **Setup** menu, then select [Scheduled Jobs](https://focus.screenstepslive.com/s/admins/m/sis/l/692295-scheduled-jobs).

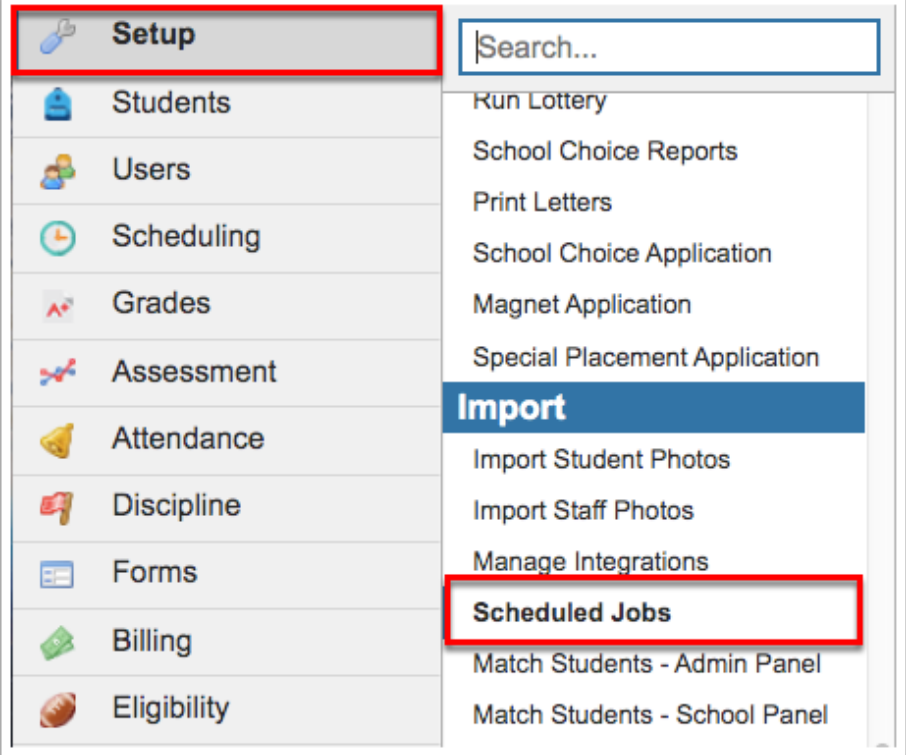

**2.** From the scheduled jobs pull-down, select **Attendance SMS**. Click **Create Job**.

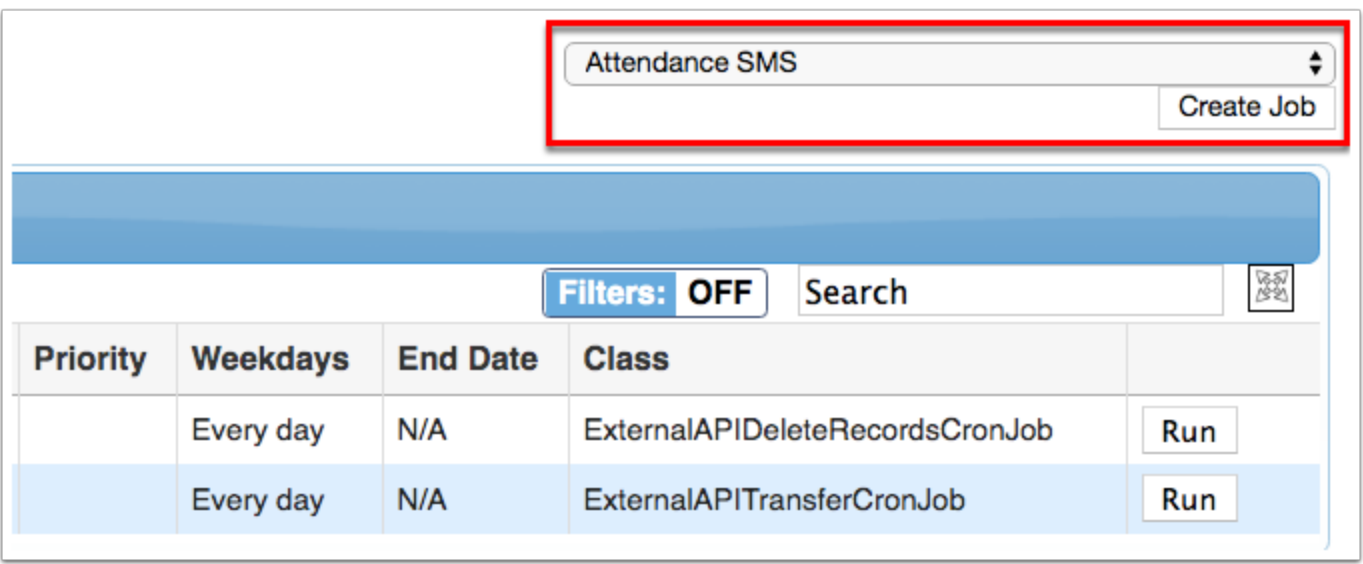

**3.** This screen allows you to pick what time and day the cron Job is run, the priority of the cron Job, an end date for the cron Job, and who the results of the cron Job will be sent to with the provided address.

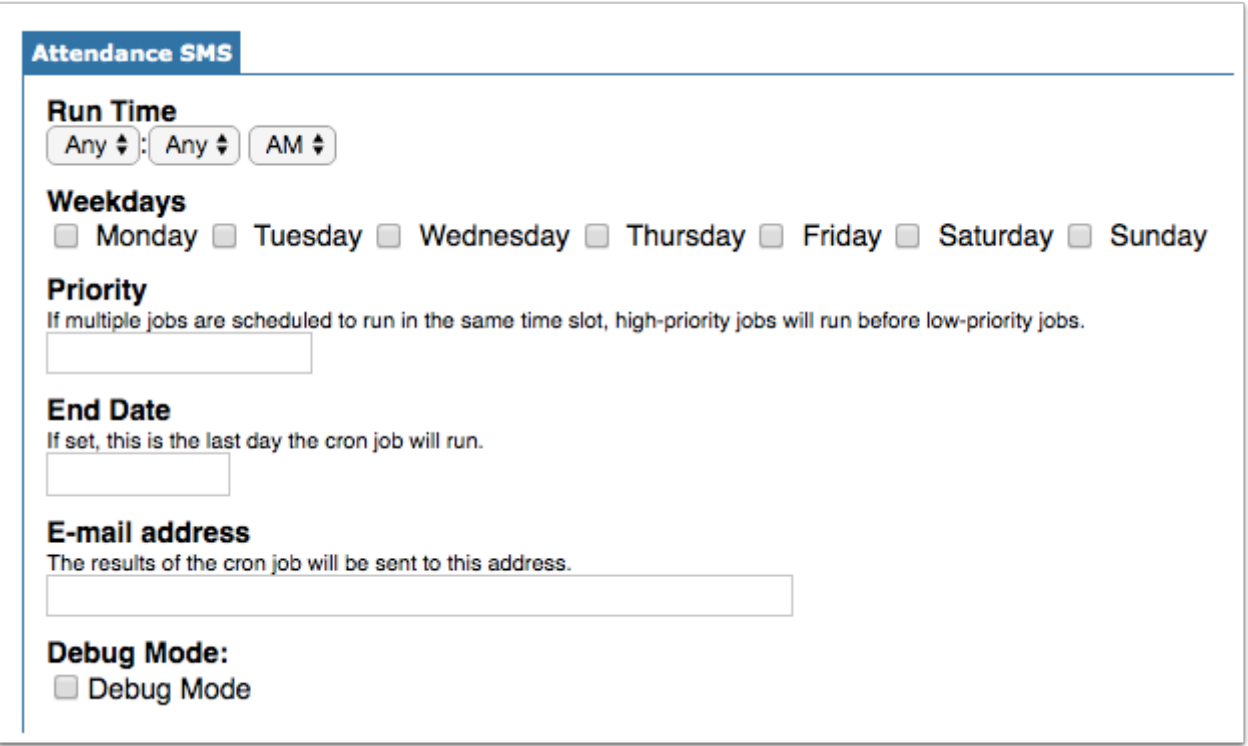

The cron Job will run every 15 minutes if a **Run Time** is not selected. You must select which weekdays you want the cron Job to run.

**4.** After inputting the information in the Attendance SMS cron job, make sure to click **Save** to create the job.

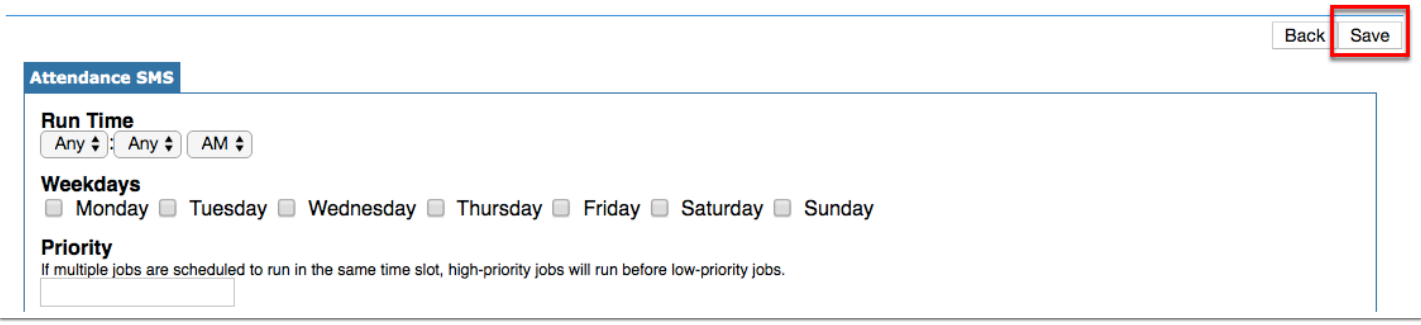

The Scheduled cron Job will now be in the queue showing the Job Title, Job Time, Priority, Weekdays, End Date, and Class.

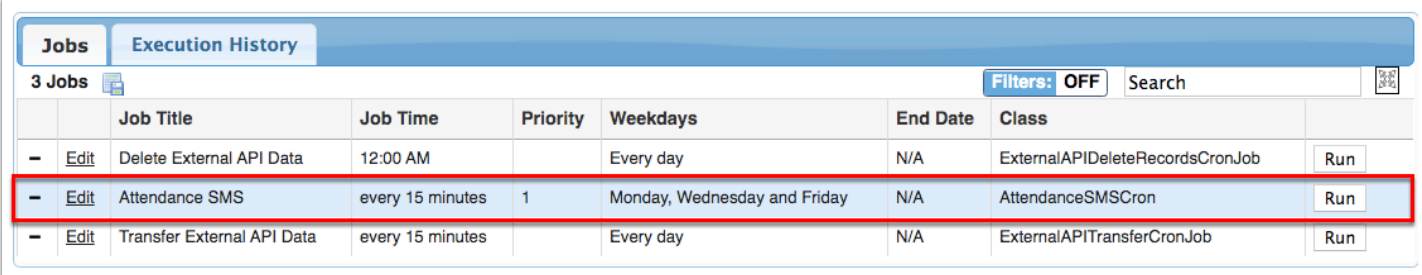

### Enable the SMS Indicator

For any existing student contact data sets, you are going to need to update SMS contingent to the criteria for contacts to receive SMS text messages. New Address Fields for SMS Texting have been installed in Version 9.1. These fields allow the SMS Text message to occur for a specific contact and for specific contacts to not receive SMS Text Messages.

**1.** To do this, navigate to the **Students** menu and select [Student Info](https://focus.screenstepslive.com/s/admins/m/sis/l/643897-student-info). From there, find the student you wish to enable their contacts to receive SMS text messaging. Navigate to [Addresses](https://focus.screenstepslive.com/s/admins/m/sis/l/643897-student-info#viewing-addresses-contacts) [& Contacts](https://focus.screenstepslive.com/s/admins/m/sis/l/643897-student-info#viewing-addresses-contacts) tab and select the desired contact to enable.

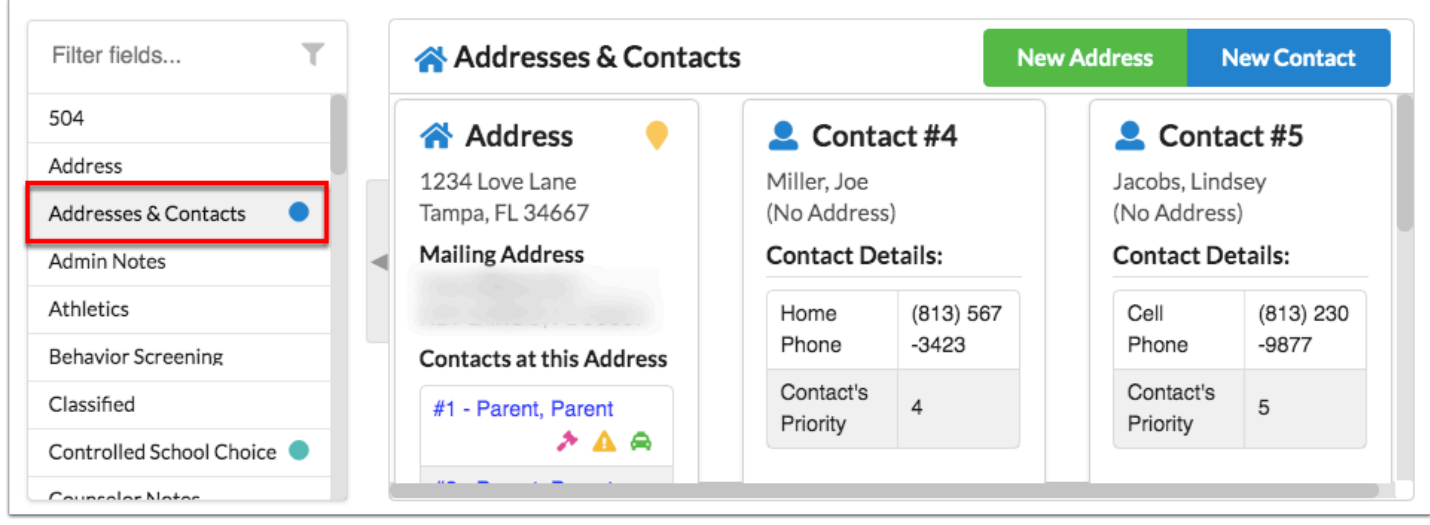

Each contact can have the SMS indicator enabled for a student or just the custodial contact.

**2.** A pop up window will come up to edit the contact information. In this window you will find the Phone & Contact Details area. To enable SMS texting for this contact select which Contact Type will receive the SMS text message and then select the **SMS** check box.

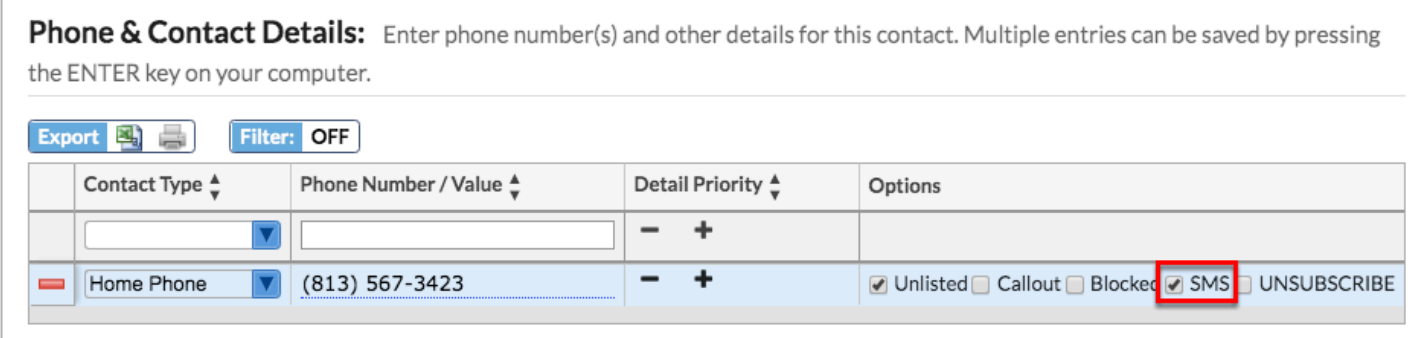

If the contact type is not capable of receiving SMS text messages, either nothing will happen or it will be converted to a voice message depending on the carrier.

#### Automated Responses

Upon receiving the SMS text message, recipients can turn off notifications for the rest of the day by replying "TODAY" or opt out of receiving SMS text messages completely by replying "UNSUBSCRIBE." If contacts want to receive SMS text messages again after unsubscribing, they will need to reply in the text message thread with "START."

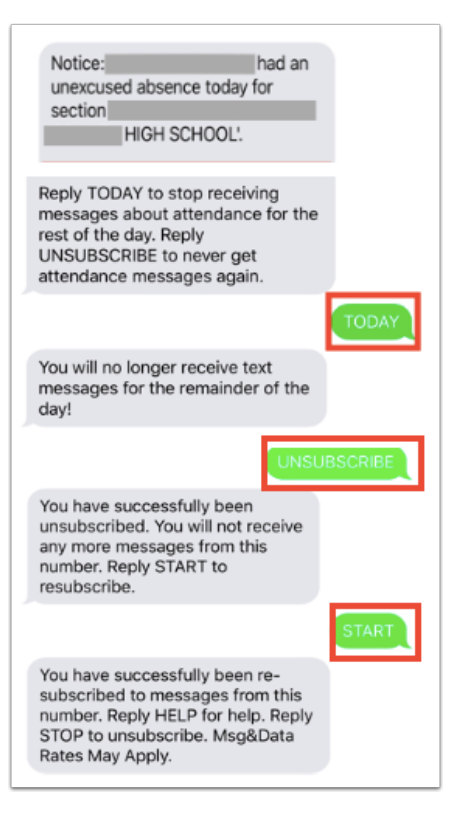

 Turning off notifications for the rest of the day, "TODAY," only applies to notifications received for that particular student up to the point in time the "TODAY" reply is sent. If there is a sibling at the same school, notifications for that student will still be receivable for the rest of the day.

If contacts choose to opt out of receiving SMS text messages, this will automatically select the "UNSUBSCRIBE" check box in the Phone & Contacts Details section.

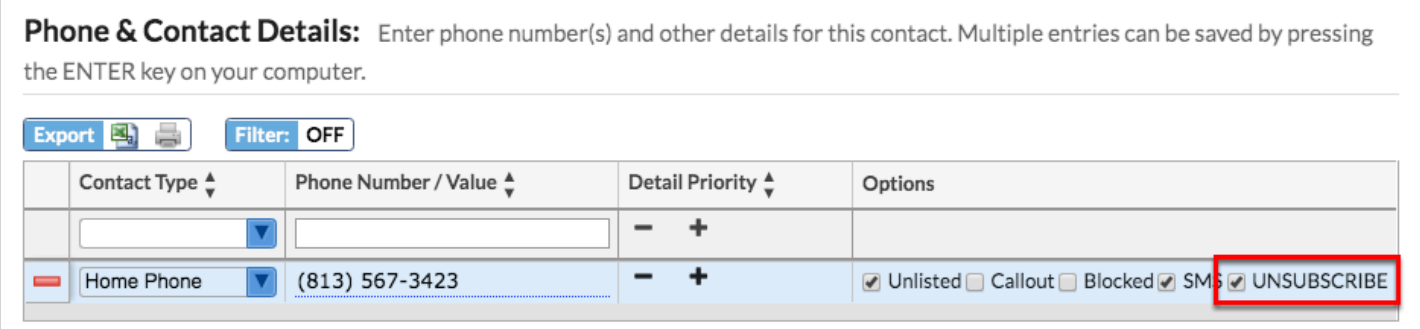

 If contacts reply to SMS text messages with Unsubscribe, Stop, Stop All, Cancel, Quit, or End, they will be opted out of receiving SMS text messages until replying with "START."

## Renaming Contact Detail Flags

The pre-installed Contact Detail Flags utilized in Focus' SMS Attendance Notification System can be renamed. Renaming these fields can help school personnel understand the function of each field.

**1.** To rename contact detail flags, from the **Students** menu, click [Address Fields.](https://focus.screenstepslive.com/s/admins/m/sis/l/824848-address-fields)

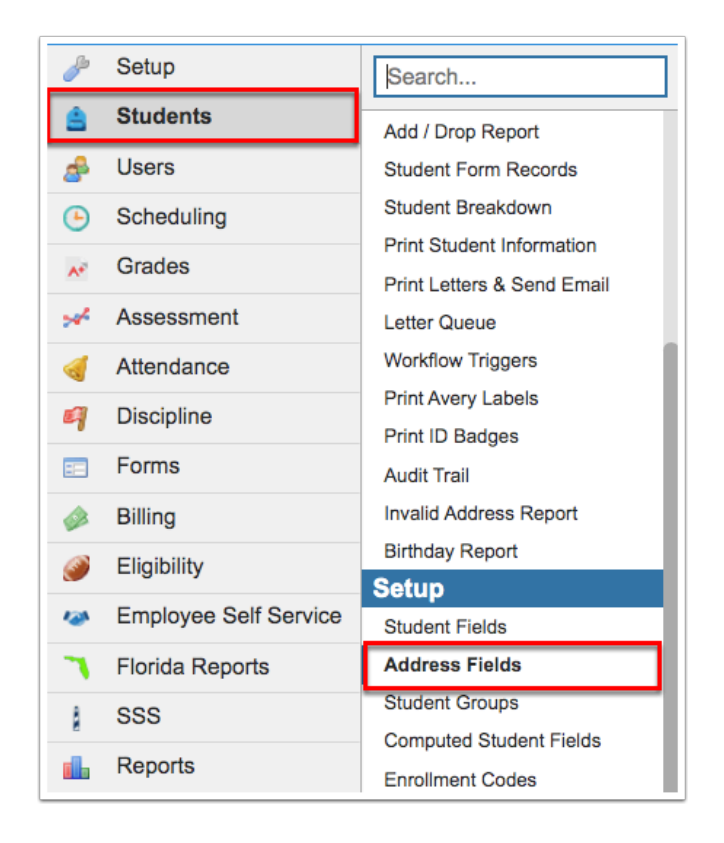

**2.** Click the **Contact Detail Flags** tab.

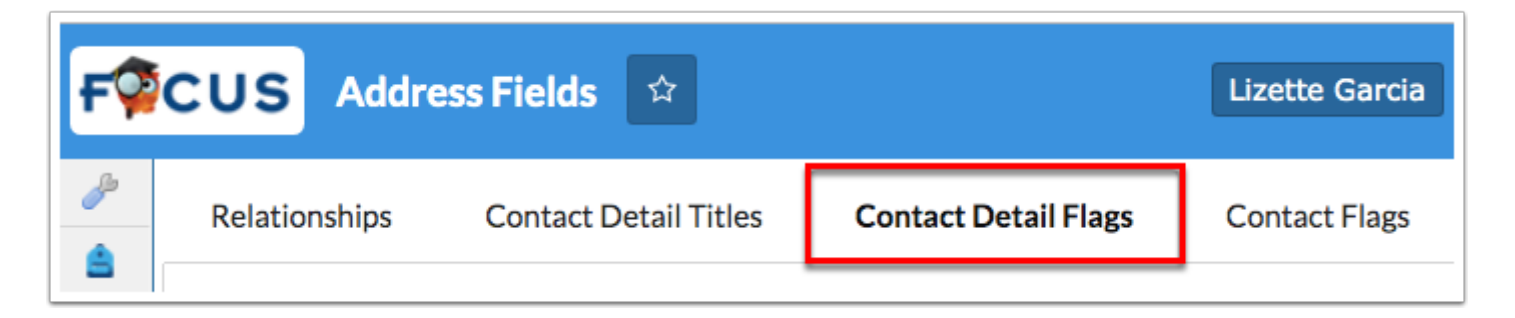

**3.** Click the **Title** field to edit the assigned text, such as SMS or UNSUBSCRIBE.

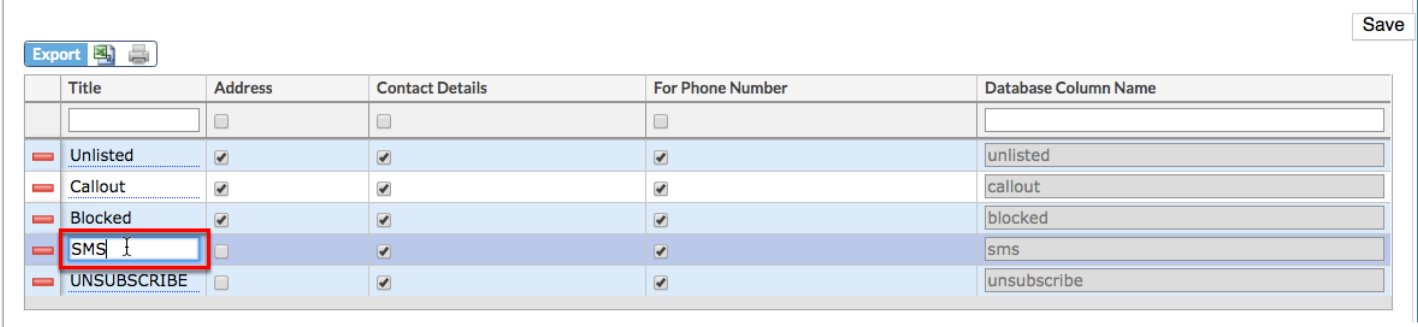

**4.** Once updated, the Title field turns yellow, which remains until you click **Save**. If the Save button is not clicked, the edits will not save.

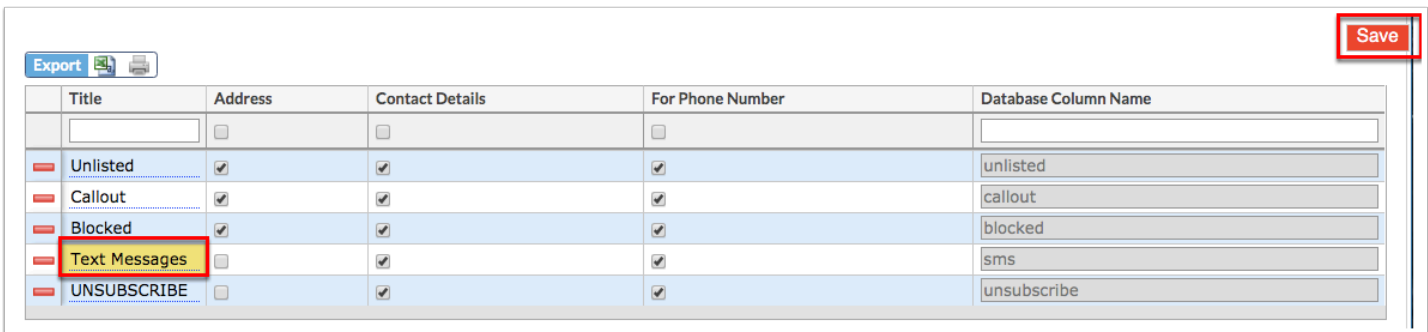

The SMS title could be renamed to "Texting (SMS)" and the Unsubscribe title could be renamed "Opted out of Texting."

 If the District uses the Kiosk or Handheld devices and the attendance alert/ code has been triggered, these devices will send an email, SMS text message, and a push notification to the contacts that have been enabled.